課題 1.

教科書 pp.63 - 73 に沿って、例のようなオークションに出品するための応募文書を作 成せよ。出品するものはなんでもよい。但し下記の点を指示どおりに仕上げること。

- 1. タイトル部分を教科書 pp.66 にある方法で網掛け(背景を灰色に)すること。
- 2. 罫線について、例のように区切り線を二重線にしたり、外側の囲み線を太くする などして見やすく。教科書 pp.71.
- 3. タイトル行の文字は大きめに。タイトルの欄をクリックした後で右クリ ックすると、右のようなメニューが現れるので、そこで「セルの配置」 の中央揃えを選び、タイトルが表の欄の真中にくるようにする。「特徴 他」の欄も同様に中央揃えにする。
- 4. 「名称」など左側の欄はすべて「書式」メニューの「段落」を選び(右図)、 「インデントと行間隔」タブにある「配置」について「均等」を指定し て例と同じように文字の配置が均等になるように。(教科書 pp.70 の均 等割付は調整が面倒で、講師は余り推薦しない。)

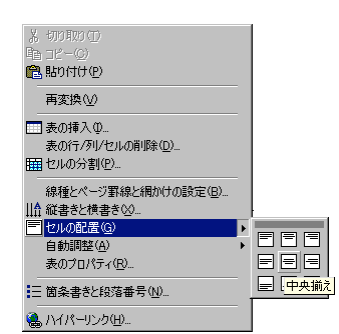

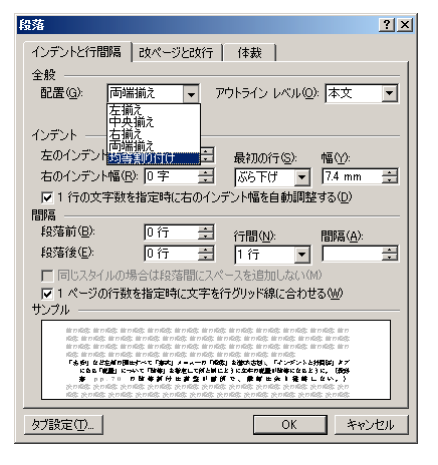

 $\blacksquare$  0.5  $\blacksquare$   $\blacksquare$   $\blacksquare$   $\lozenge$   $\lozenge$ 

▼ 罫線

 $\mathcal{I} \mathcal{Q}$ 

## 課題 2.

「罫線」メニューの「罫線を引く」を選択し、右図のような罫線ツールバーを表示 させる。現れない場合は Word のウィンドウの上か下のツールバー部分に似たペン と消しゴムのツールが並んでいるはず。

このペンと消しゴムツールを利用すると、かなり自由度の高い作表ができる。この機能を利用して、例のような研 究ڐ画書の応募用紙を作成せよ。

例では所属・氏名などに講師名が入っているがこれらは空白でよい。

ペンツールを選び、縦横に枠線を引き、引き間違えた場合は消しゴムツールでなぞることで罫線を消せる。教科書 pp.65 のセルの結合、pp.69 の行挿入、pp.70 の行削除などを使って必要な枠を作り、ペンツールや消しゴムツー ルをもういちどクリックして文字をタイプ入力する。

ルビ(「読み方」などのように上につく読み仮名)は、下線を入れるのと同様に、ルビを振りたい文字をドラッグ して選択しておき、「書式」メニューの「拡張書式」から「ルビ」を選べばよい。

注意:

表組みを多用したビジネス文書は概して読みやすいものにならない場合が多い。しかし現状では公文書な どで表組み基本の文書が多く、ワードプロセッサなどでも作成する必要に迫られる場合が往々にしてある。

今回は表組みを利用した文書を作成するが、決して多用することなく、必要であれば作る、という意ࡀを もちながら作成すること。

また、表組みでは網掛けなどが利用される場合が多いが、プリンタの状態によっては今回のようにきれい には印刷されず、結果的に強調もされず、かえって読みにくくしてしまう場合も多い。このあたりは使い 方次第で逆効果になる可能性を考えながら利用すること。

経済学部 473088 榎戸雄一郎

## 基礎実習オークション出品依頼

下記のとおり、バイクを基礎実習オークションに出品したいと思います。愛用していたものなので、大切に使って くれるひとに落札することを希望します。よろしくお願いします。

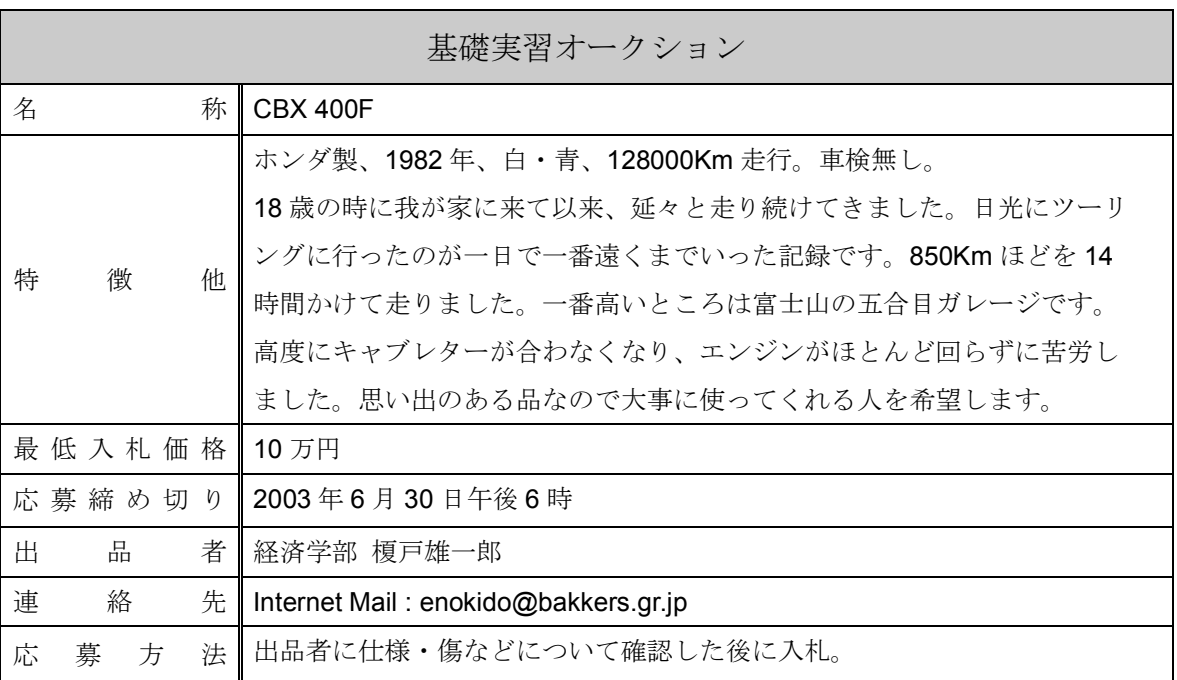

研 究 計 画 書

局名 経済経営研究所

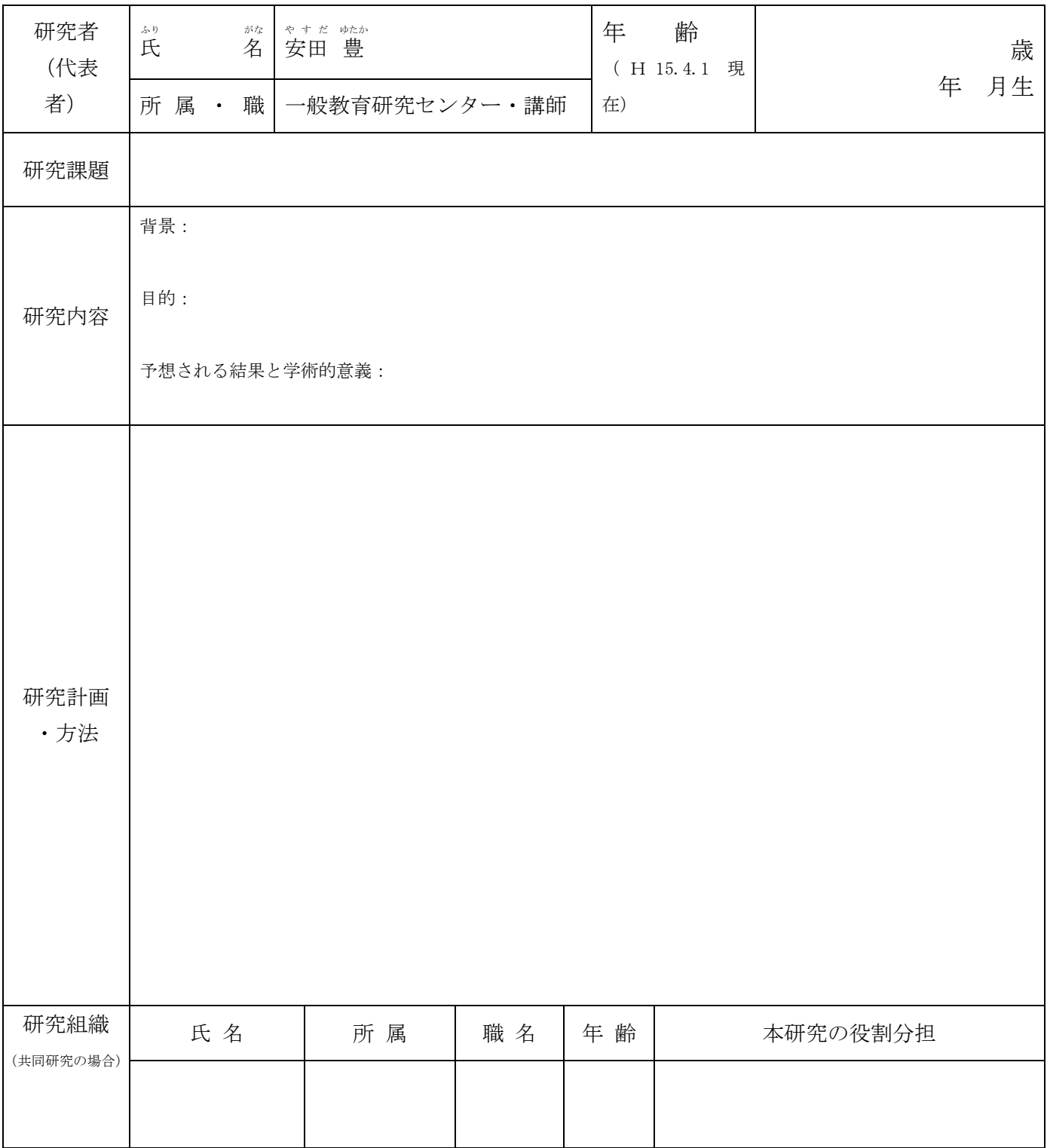